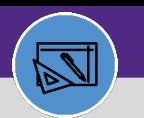

**WAREHOUSE & INVENTORY**

# **WAREHOUSE**

# RETIRE A STORAGE AREA

Provides guidance for retiring a storage area in Facilities Connect

### **DIRECTIONS:**

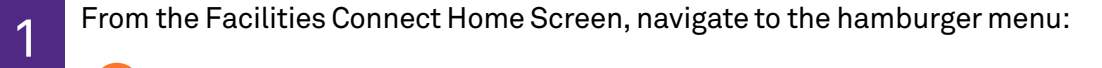

Click on the **Inventory** section drop-down arrow. **1a**

Click on the **Manage Inventory** section drop-down arrow. **1b**

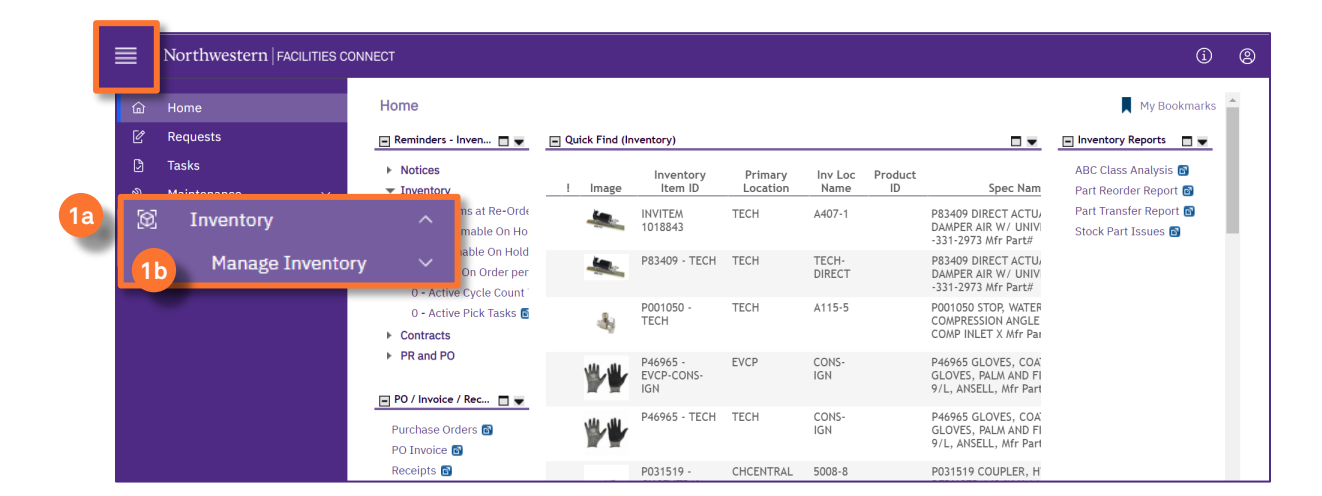

2

# On the **Manage Inventory** drop-down menu:

Click on **Inventory Locations. 2**

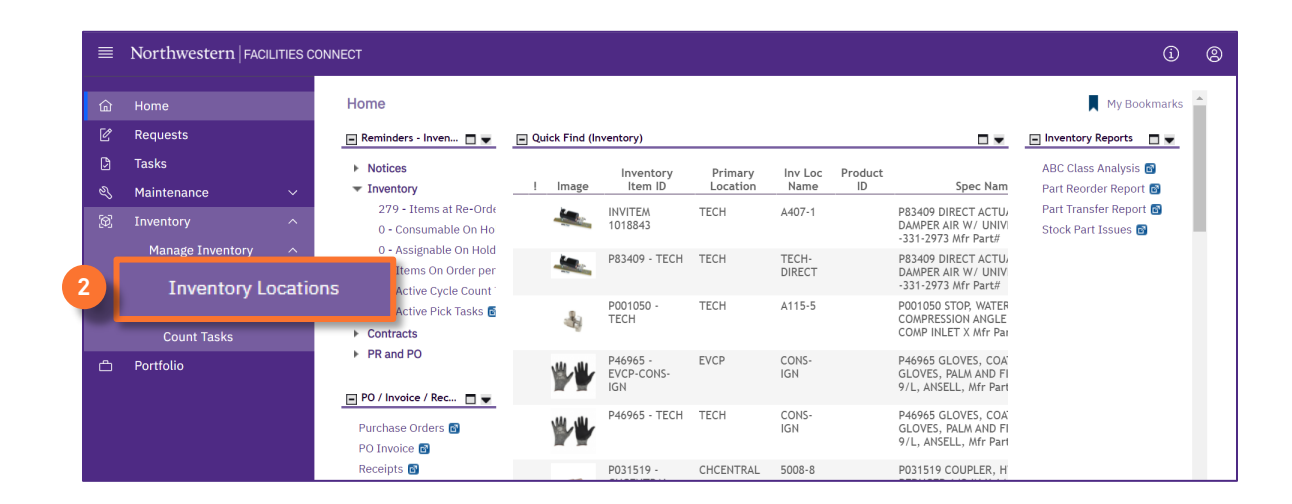

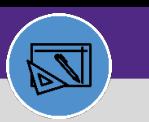

**WAREHOUSE & INVENTORY**

# **WAREHOUSE** RETIRE A STORAGE AREA

### **DIRECTIONS:**

**3**

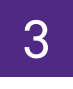

4

From the **Inventory Locations** screen:

### Click on the **blue plus sign/expander**.

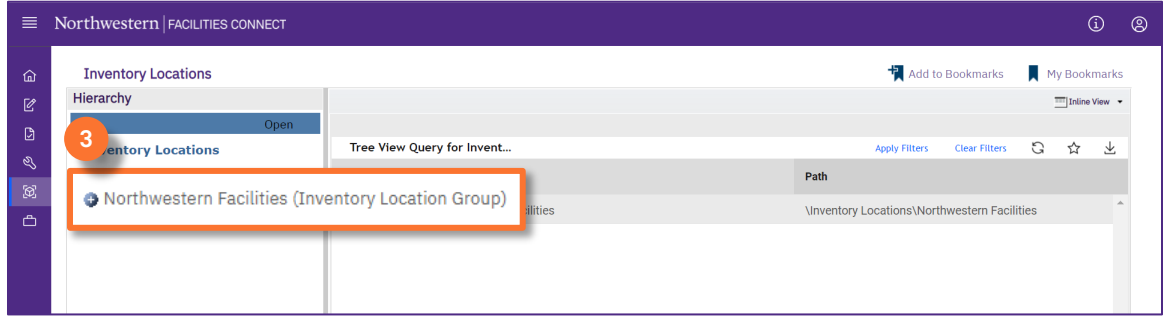

Upon clicking, the list **of primary Inventory locations** displays.

**4** Click to select the **primary location** where the storage area is to be retired.

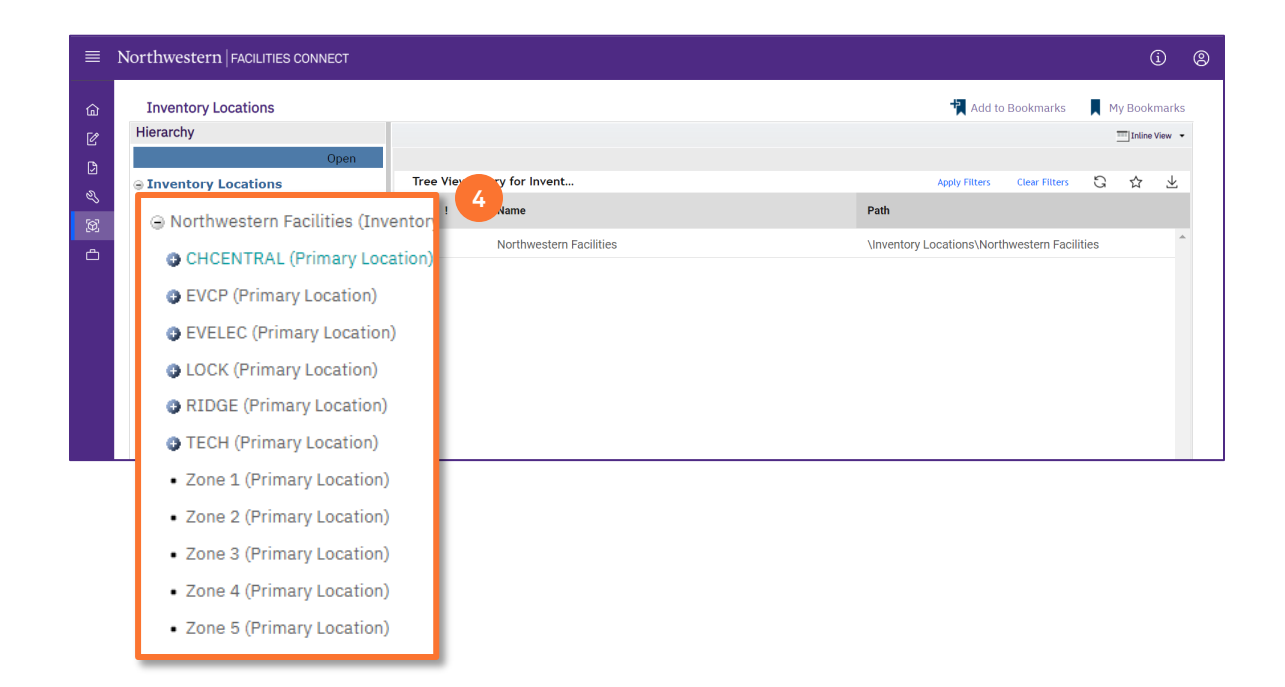

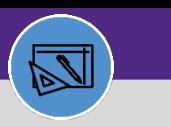

# **WAREHOUSE** RETIRE A STORAGE AREA

### **DIRECTIONS:**

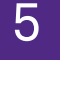

Upon clicking, the name of the location will bold. Locate the storage area you want to update:

**I**n the Name search box, type a partial or full name, and press **Enter**. **5a**

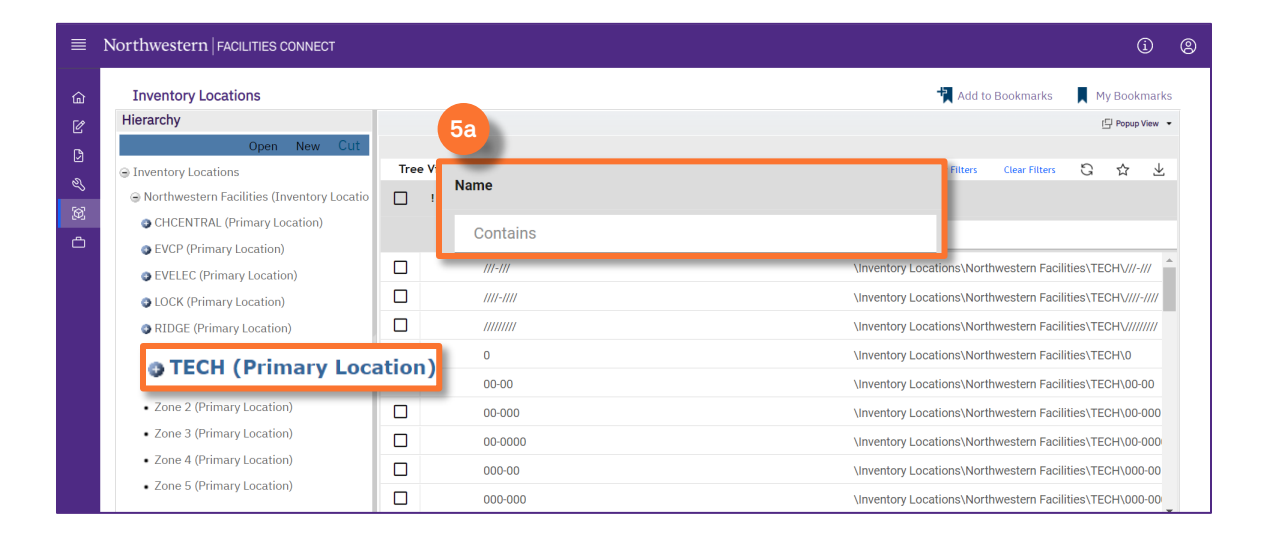

- Click on the Name of the storage area. **5b**
- Upon clicking, the **Storage Area** page will open below. **5c**
- Click the Launch Window button to open in a new window. **5d**

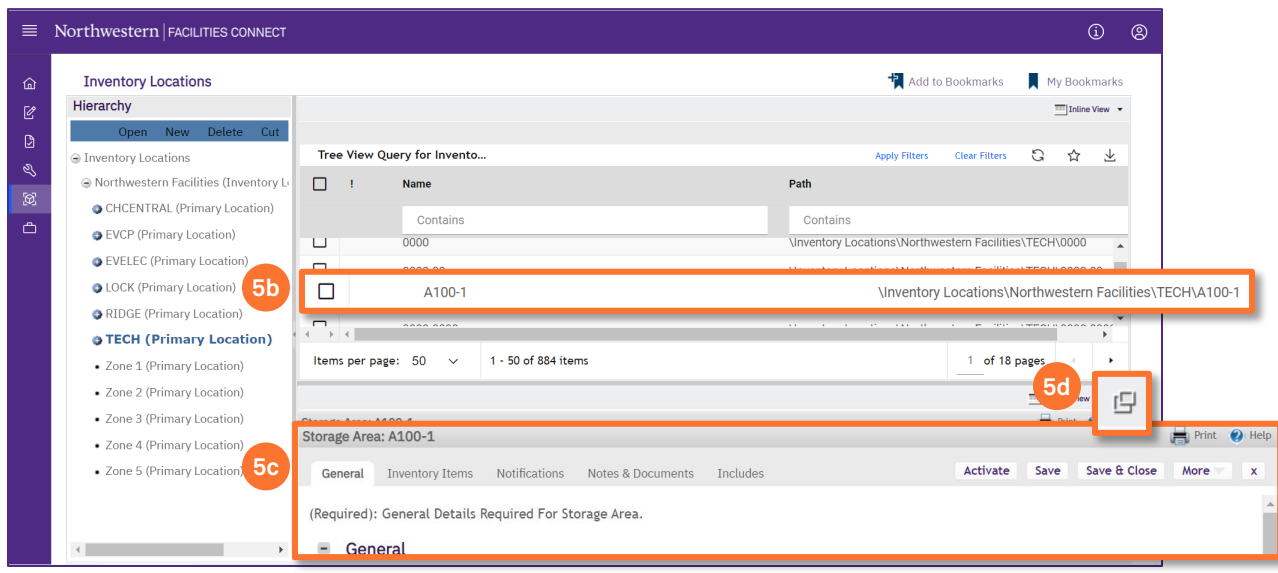

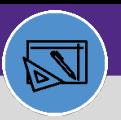

**WAREHOUSE & INVENTORY**

# **WAREHOUSE** RETIRE A STORAGE AREA

### **DIRECTIONS:**

**6**

# In the **Storage Area** window

## Click on the **More** drop down menu.

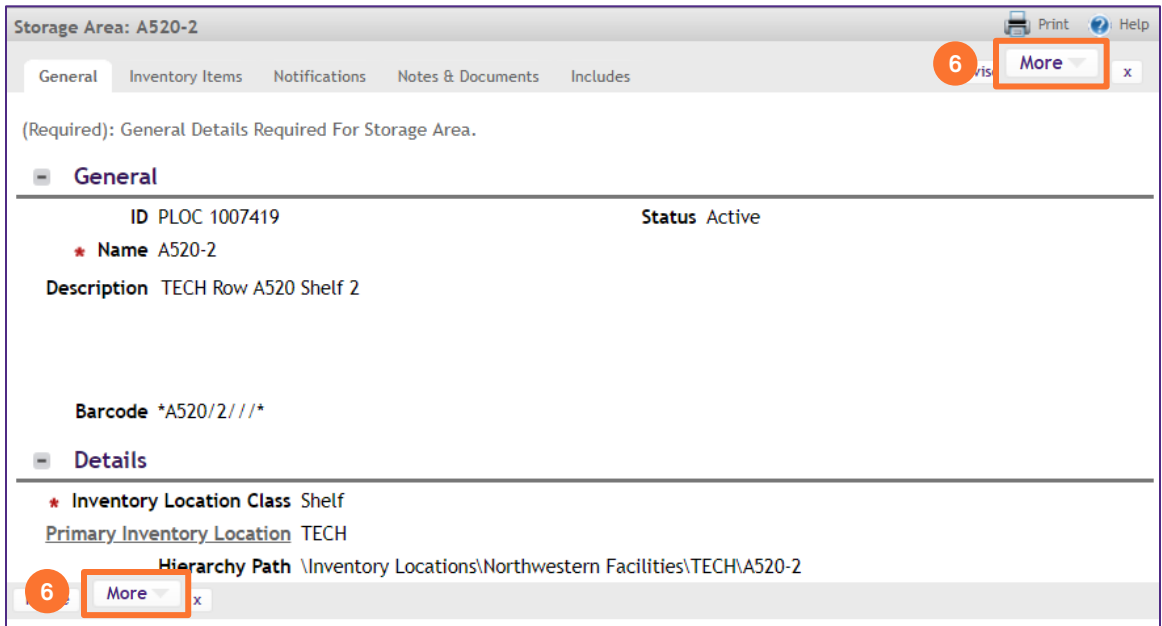

# Click on **Retire.**

7

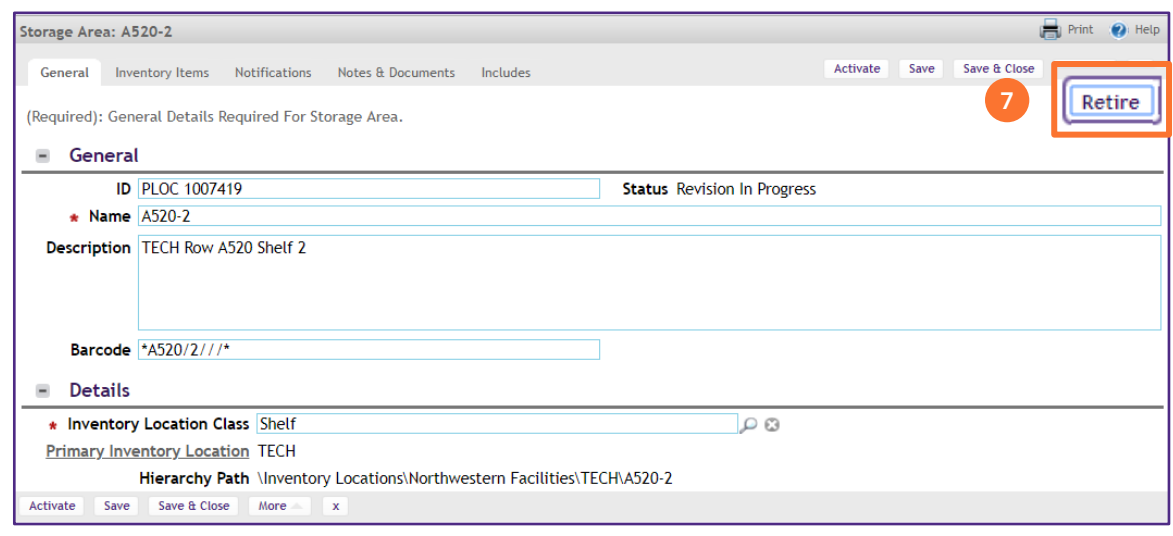